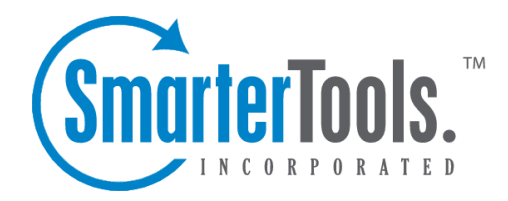

## How to Login

Help Documentation

This document was auto-created from web content and is subject to change at any time. Copyright (c) 2020 SmarterTools Inc.

## **Logging in to Webmail**

SmarterMail users can access SmarterMail using any mobile or desktop web browser in addition to connecting their mailbox to an email client such as Microsoft Outlook for Windows or Mac, Apple Mail or even using the email clients that come standard on most mobile devices. The major advantage of using the webmail interface, however, is that users can log in to their SmarterMail mailbox from any computer or mobile device with internet access, from anywhere in the world.

To log in to the SmarterMail web interface, users will need to obtain the appropriate link from their Domain Administrator or system administrator. Generally, this will take the form of <sup>a</sup> standard email URL such as https://mail.example.com. To log in to SmarterMail, simply type your full email address and password in the appropriate fields and select your language.

If the language selected on the login page doesn't match the user's saved language -- for example, <sup>a</sup> different default language was set for them by the Domain Administrator -- the user will be asked to confirm which language they want to use.

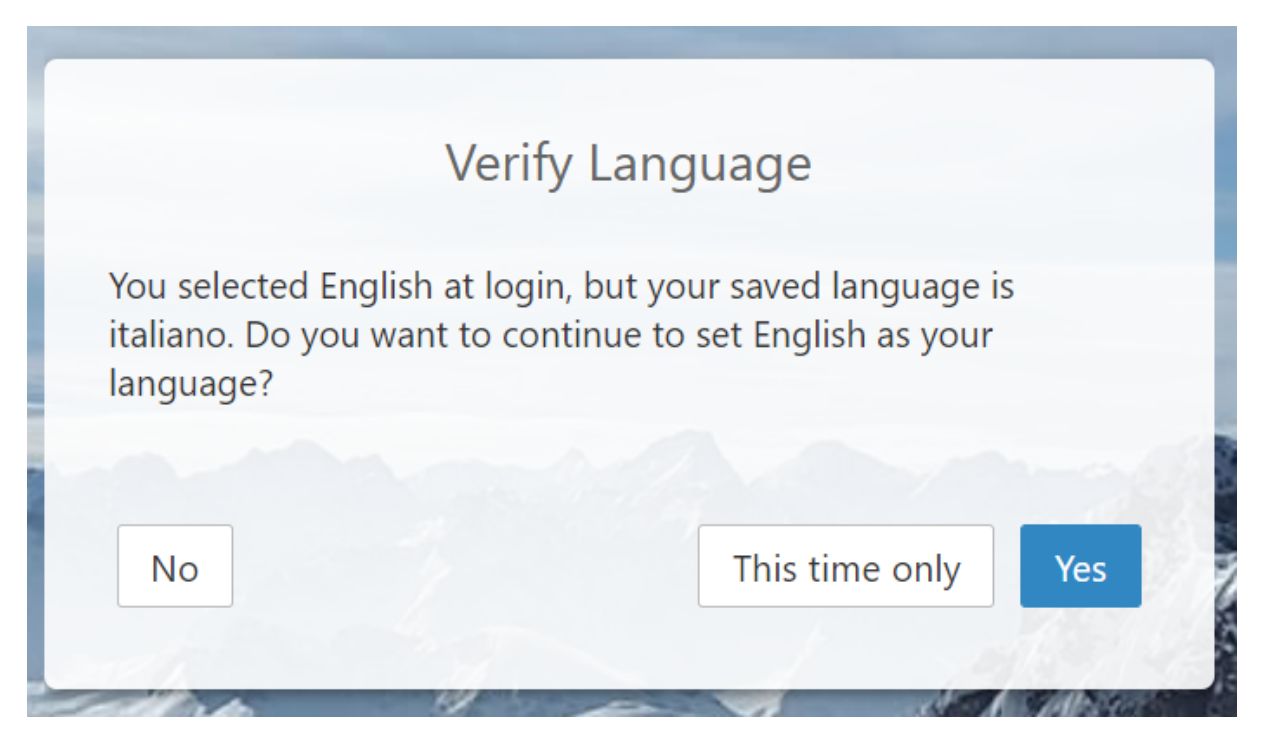

There are 3 buttons to use when presented with the Verify Language modal, each having different outcomes for the user and their language preference:

- Selecting No will continue using the language saved on the server for the user.
- Selecting This time only will continue with the language selected on the login screen, but will not update the language setting for the user that's stored on the server.
- Selecting Yes will continue with the language selected on the login screen and update the language setting for the user that's stored on the server.

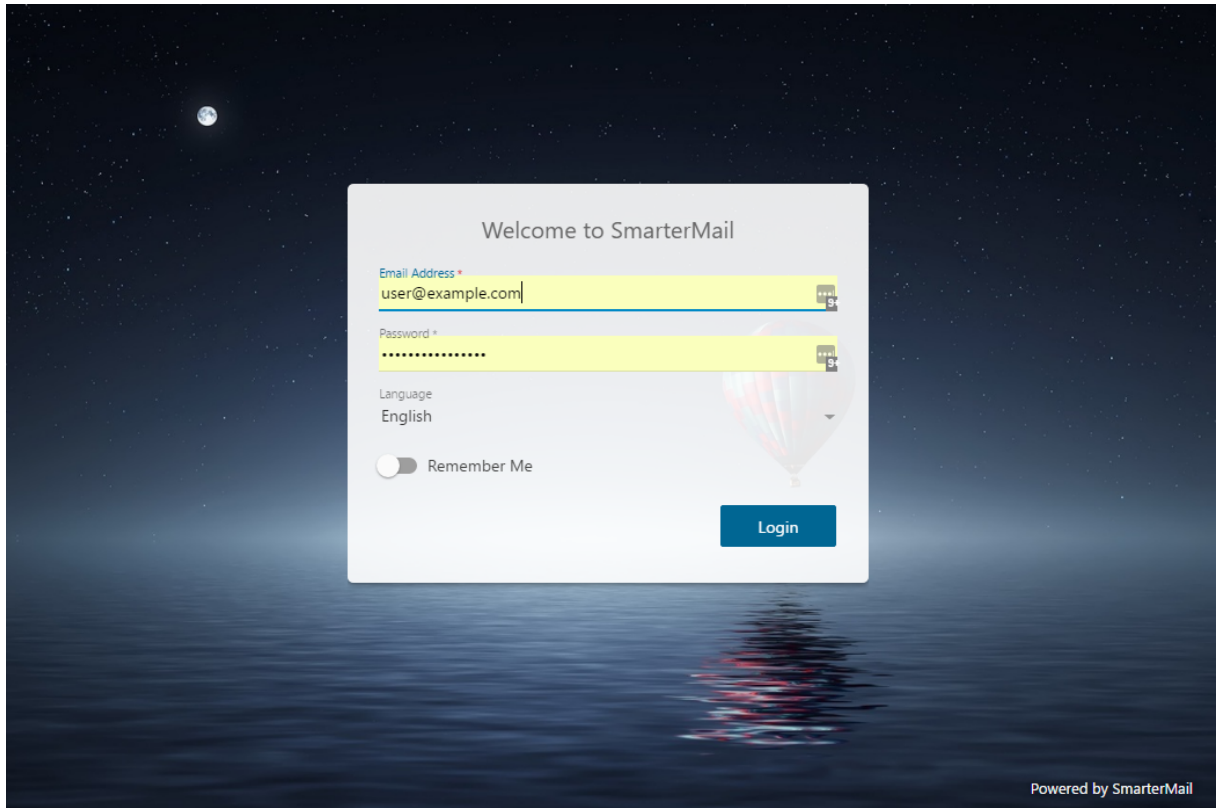

Once these fields have been filled out <sup>a</sup> language selected, click Login .

To stay logged in to SmarterMail even after closing the browser, be sure to enable Remember Me . This will allow SmarterMail to encryp<sup>t</sup> the email address and password and will automatically log you in the next time you visit your webmail URL. Note: Browser cookies must be enabled for this feature to work. In addition, SmarterTools does not recommend selecting this option if you use <sup>a</sup> public or shared computer or device.

After clicking the log in button, you will be logged into your SmarterMail mailbox and your Inbox will be displayed. If you have trouble logging in or experience issues with your email account, contact your email provider for troubleshooting help. The email provider is usually the owner of the domain or the person who set up your email account for you, like your company's IT person, website administrator or hosting company.